# 附件2: 安管人员电子证照转换操作流程

## **(有效期至 2023 年 6 月 25 日)**

#### 一、个人证照更新

1.个人登录系统(http://frontend.safe.lonhcloud.net),默认用户名为身份证, 密码为身份证后六位。

### 2.点击重新上传,重新上传证件照片

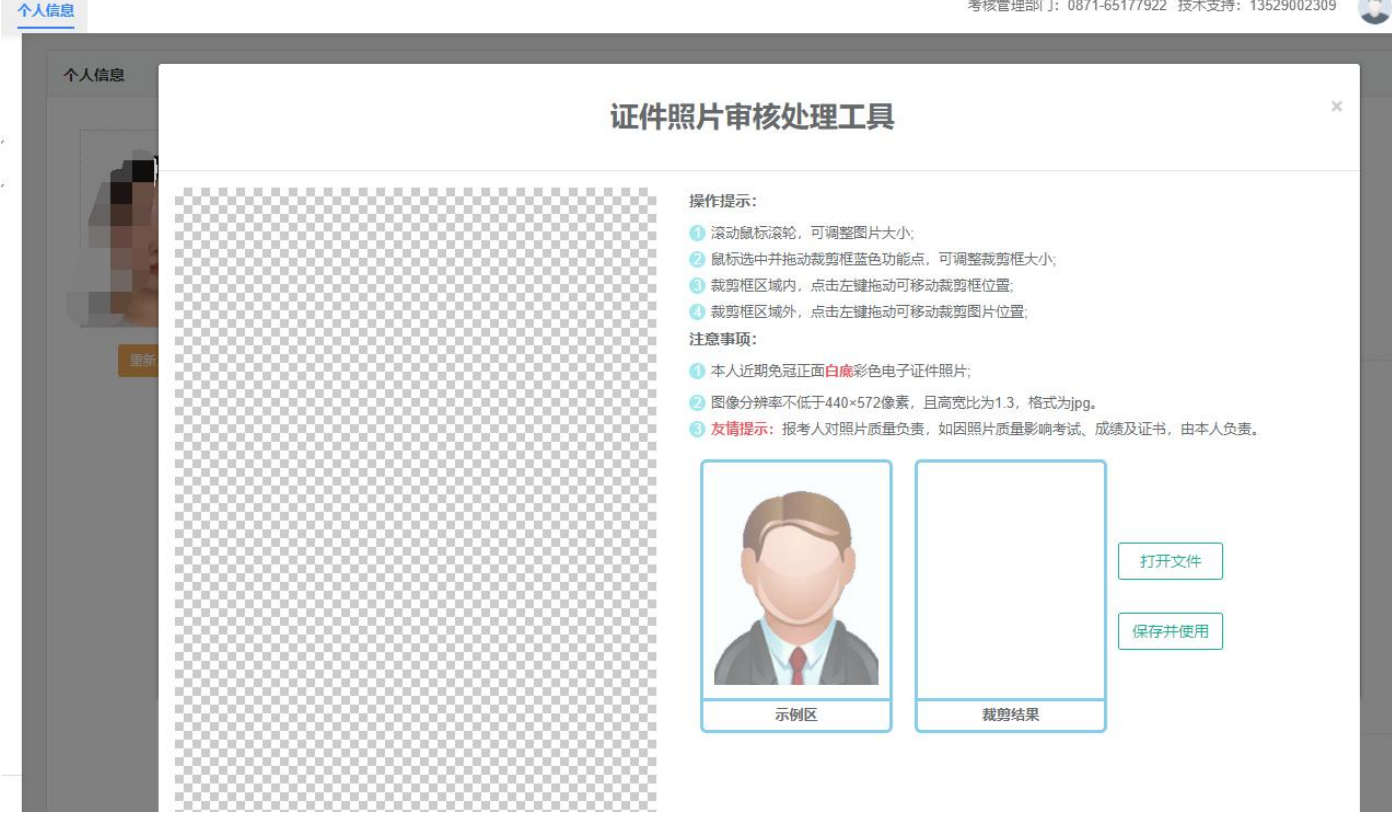

#### 二、电子证照转换

1. 在线恢复操作仅适用于证书编号为空的人员(如下图),已有证书编号的人员无需 此操作。

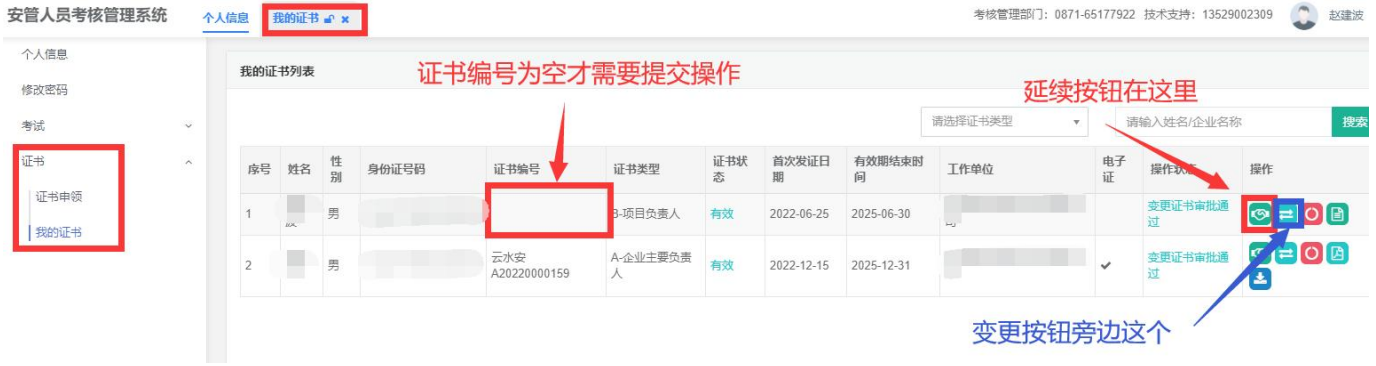

- 2. 个人登录系统(http://frontend.safe.lonhcloud.net),补充 个人信息 中所有 信息,并保存。
- 3. 找到证书 → 我的证书点击变更按钮。

#### 4. 再次确认所有信息,按下图所示填写上传必要材料,点击 变更申请 后等待审核。

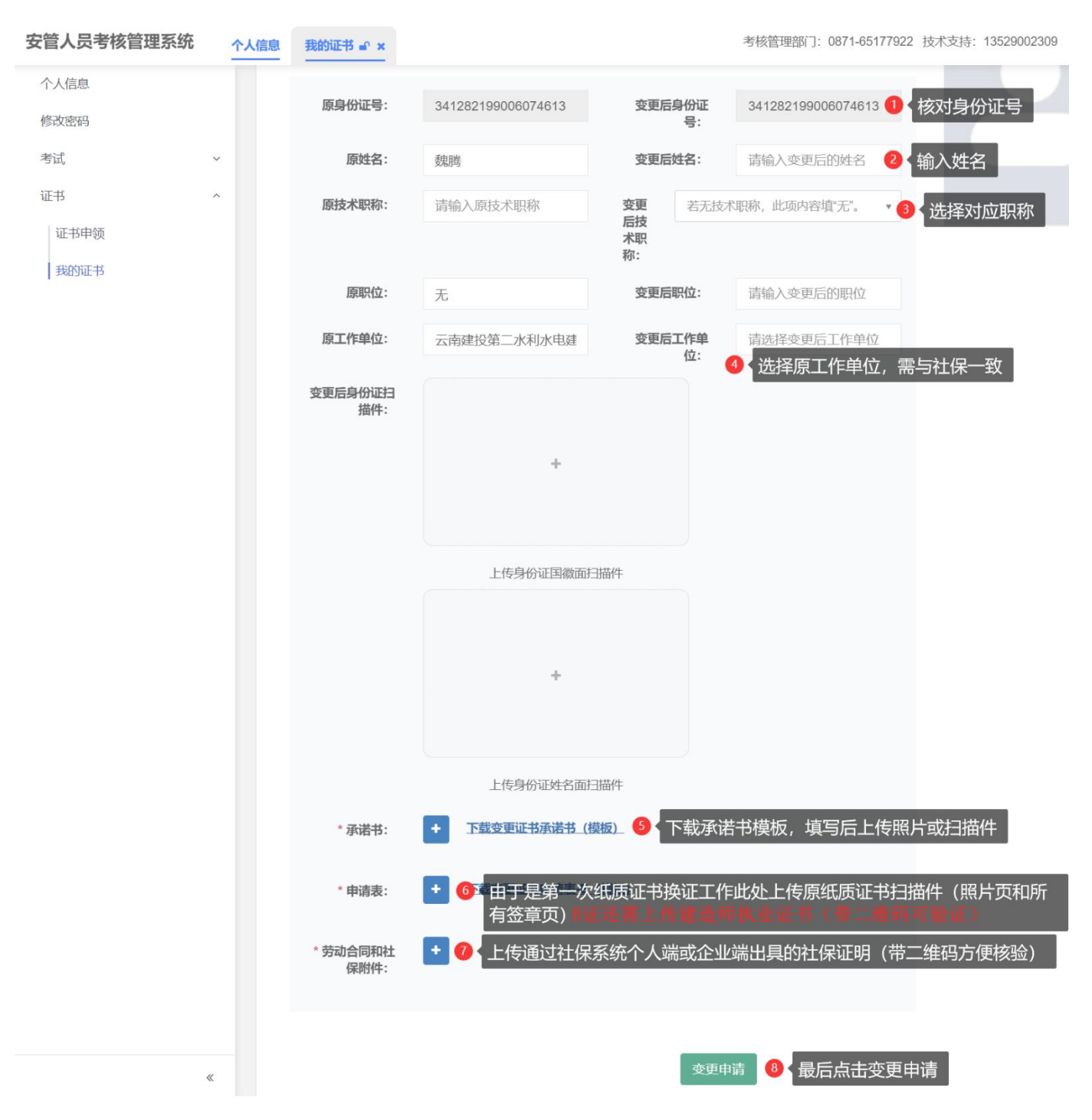

5. 提交变更申请后,在此(如下图)关注审核结果。审核通过,等待 24 小时系统将会 推送电子证书;审核不通过,及时根据审核结果补充资料再次提交等待审核。(2023 年 6 月 30 日到期的证书,请于 6 月 29 日以前在系统中提交延续申报申请,未及时 提交的证书作失效处理,后果自负。)

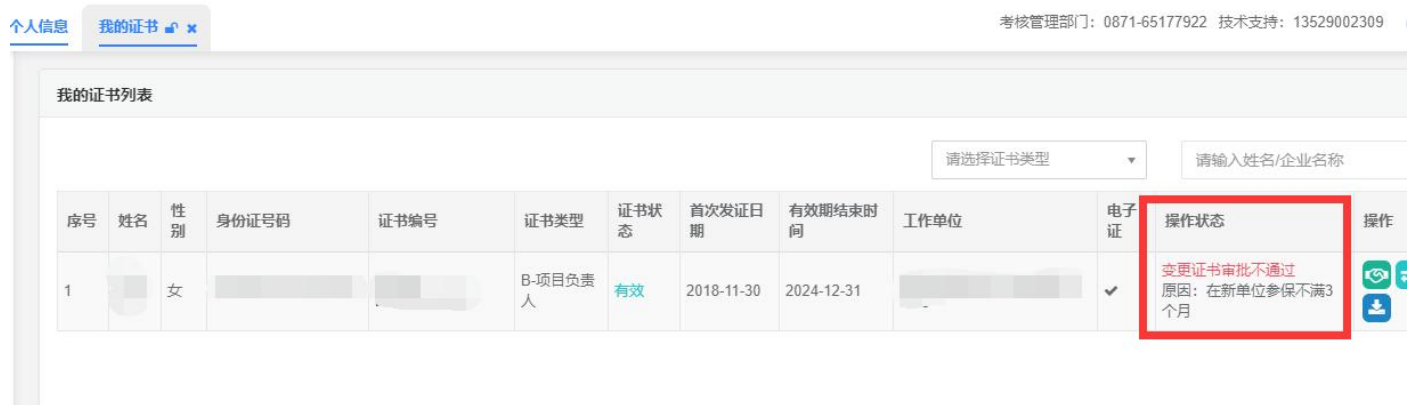

6. 在我的证书列表,查看证书编号,若已有证书编号代表已经申领电子证书,在线恢 复操作结束。

### 企业端

1. 针 对 企 业 资 质 信 息 未 上 传 或 填 写 错 误 的 企 业 , 登 录 系 统 (http://frontend.safe.lonhcloud.net),默认用户名为企业统一社会信用代码, 密码为统一社会信用代码后六位

2. 检查 企业基本信息、联系方式是否填写完整,附件 是否上传正确。

3. 点击修改附件,在此栏目可以更新企业资质等级等相关信息,确认信息无 误后点击保存。

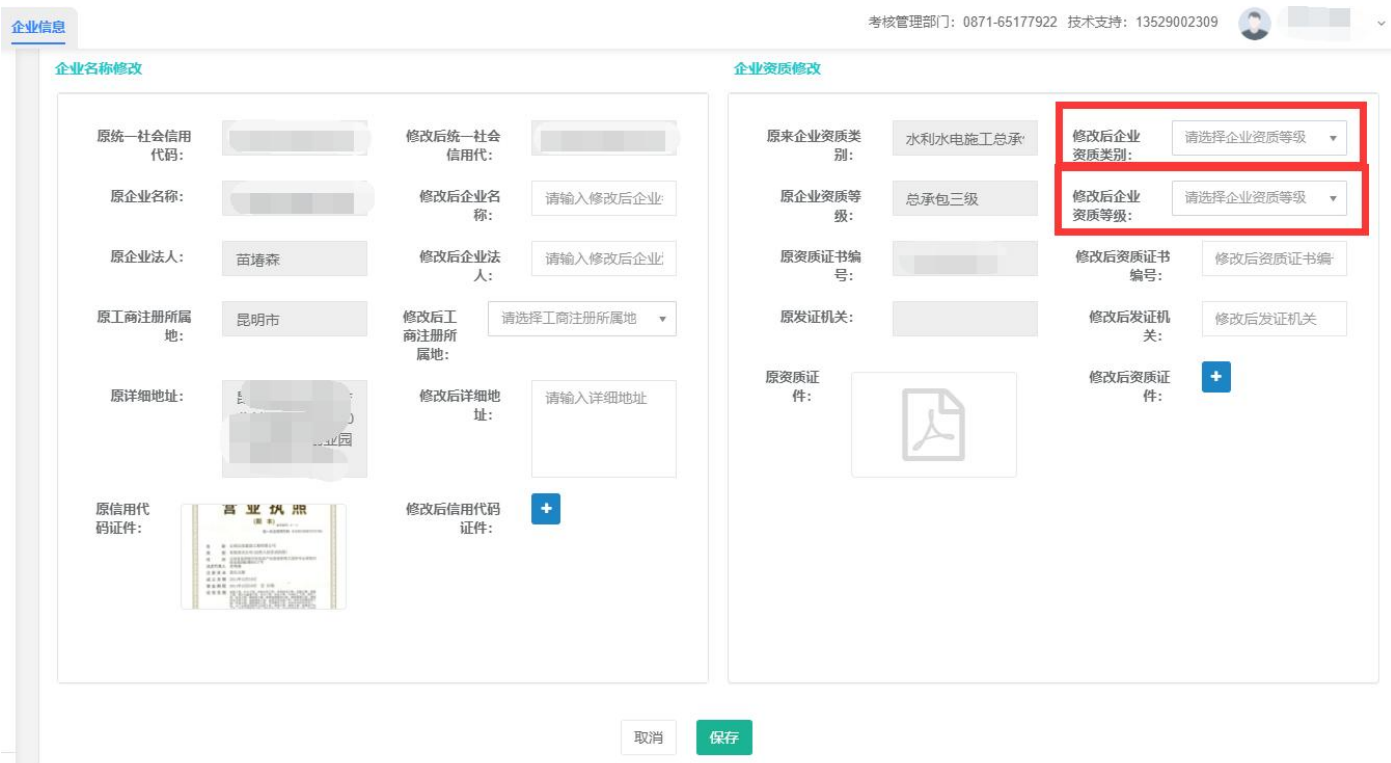

#### 4. 点击 企业信息,可以更新联系方式。